# CSc 317 Activity LifeCycle, ListView, Adapters

Benjamin Dicken

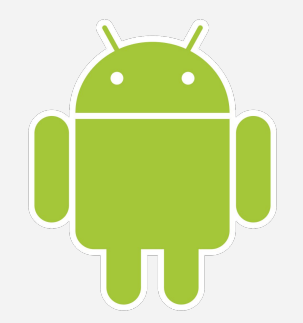

#### Announcements

- Quiz 2 grades
- $\bullet$  PA 2

#### A New App

- Create a new Application called ICALifecycle
- Will use for this class and the next

## The Manifest File

- From the docs:
	- "*The manifest file describes essential information about your app to the Android build tools, the Android operating system, and Google Play.*"

## The Manifest File

#### **Use it for**

- Setting the package name
- The various components of the application (such as activities) and how they relate to one-another
- Application permissions
- Hardware and software requirements
- Created by default if using Android Studio

## Specifying Components

- **● From the docs**
	- $\circ$  For each app component that you create in your app, you must declare a corresponding XML element in the manifest file:
		- <activity> for each subclass of **Activity**.
		- **<service>** for each subclass of **Service**.
		- **<receiver>** for each subclass of **BroadcastReceiver**.
		- **<provider>** for each subclass of **ContentProvider**.

## Look at the manifest file for ICALifecycle

- Notice . . .
- The one **<activity>** tag
- The intent-filter
- The **theme**
- The **icon**

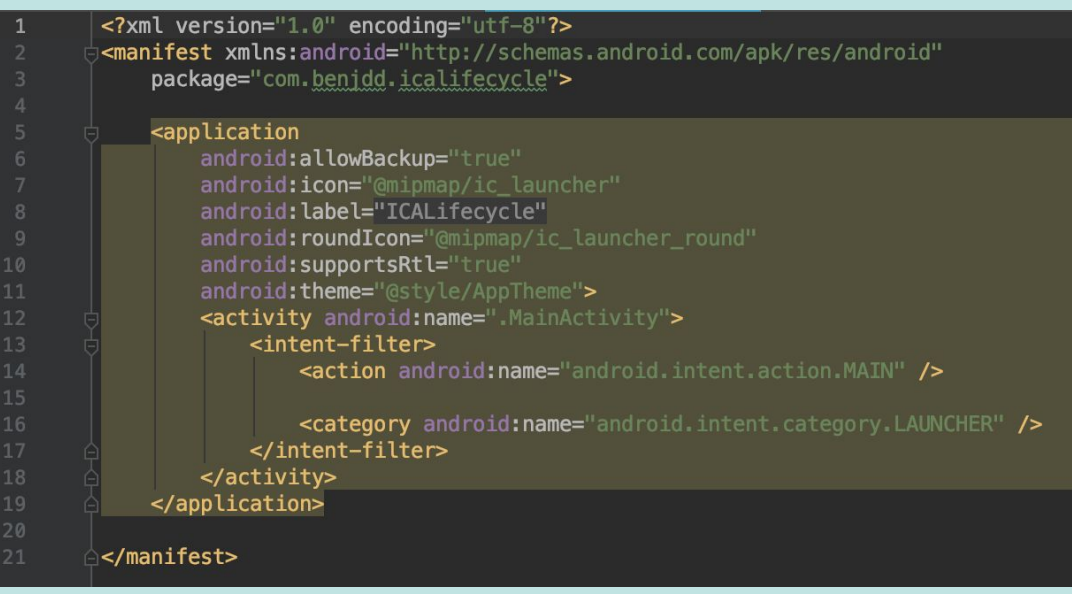

## Look at the manifest file for ICALifecycle

- Create a new activity called **OtherActivity**
- Then, close and re-open the manifest file.

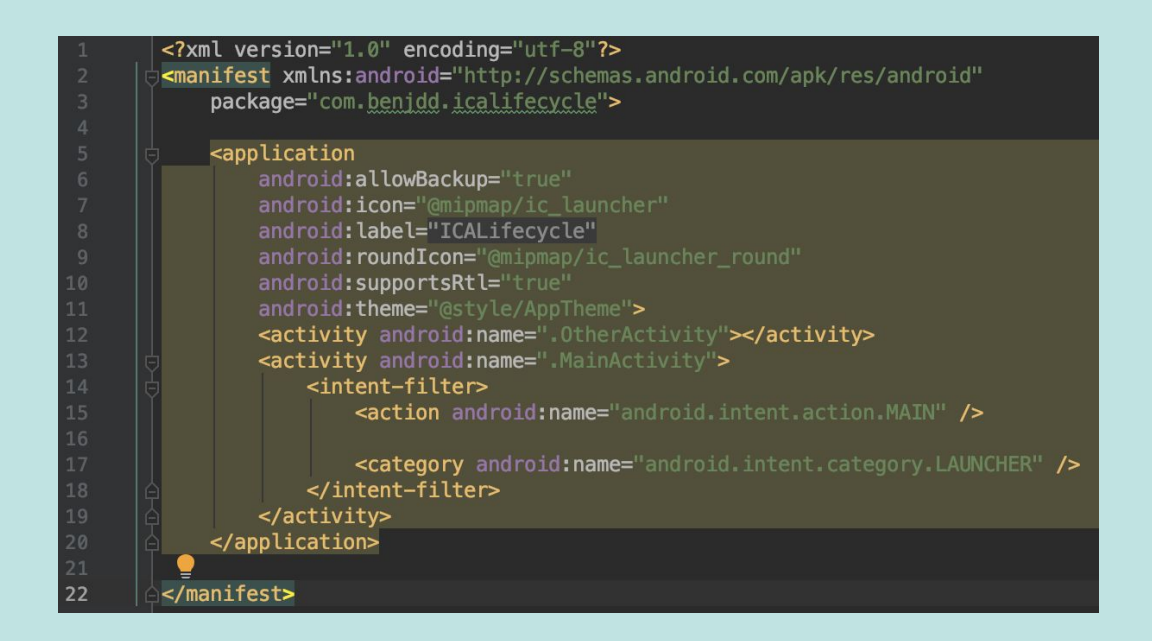

## Add a button

- Add a button to take you to the other activity
- What does it look like in practice?
- How to get back to **MainActivity** ?

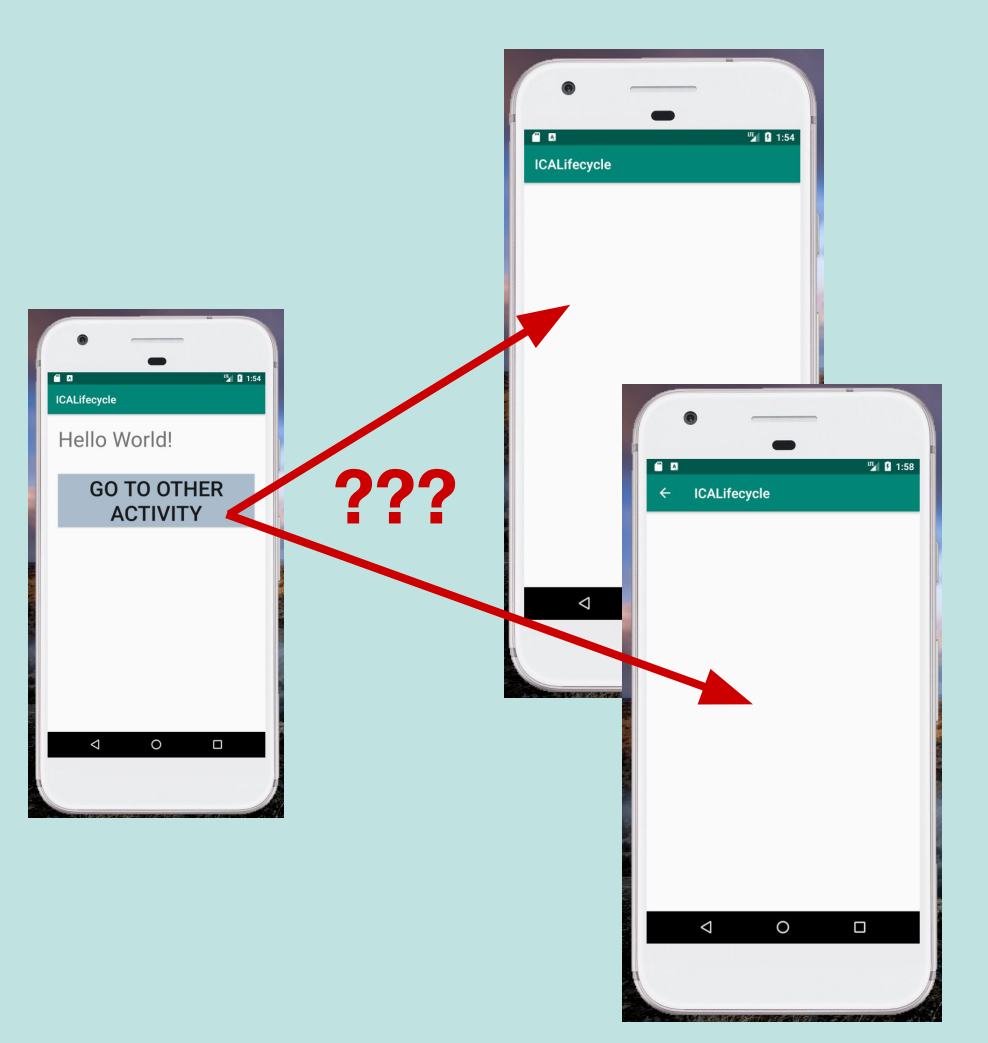

### Update the manifest file

#### <activity android: name=". OtherActivity" android: parentActivityName=".MainActivity">  $\lt$ /ac $\lt'$  Nity> *lity* and roid: name=". MainActivity">  $<sub>ac</sub>$ </sub> <intent-filter> <action android: name="android.intent.action. MAIN" /> <category android: name="android.intent.category.LAUNCHER" /> </intent-filter> </activity>

### Launcher Icon

● The default launcher icon probably looks something like this:

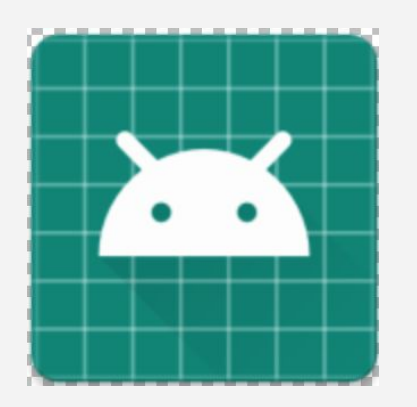

● Let's change it

## Change the icon

- Find a png icon to use on the web
- Drag to mipmap directory, set to proper pixel amount type
- **Change Manifest**
- Run app, see if new icon is used

<application android: allowBackup="true" android: icon="@mipmap/ic\_launcher" android: lab : l="ICALifecycle" android: roundIcon="@mipmap/ica\_lifecycle" android: supportsRtl="true" android: theme="@style/AppThem **ICALifecycle** 

#### Launcher Icon

- If you want to have your application icon to be correct for many devices, create a version for each pixel density type
- For now, don't worry about handling them all

### Activities

- An application can be composed of a number of **Activities**
- Activities can be initiated via an **Intent**
- An activity from one application can even initiate an **Activity** from another application, via an **Intent**
	- $\circ$  For instance, one app that initiates the camera activity, or opens up an email compose window
- How to determine the various stages of an activity

- From the docs:
	- $\circ$  As a user navigates through, out of, and back to your app, the Activity instances in your app transition through different states in their lifecycle.
	- The Activity class provides a number of callbacks that allow the activity to know that a state has changed: that the system is creating, stopping, or resuming an activity, or destroying the process in which the activity resides.

- There are a number of callback functions that can be implemented to have action(s) happen at various times in the life-cycle
- When you create a new empty activity, **onCreate** is created by default

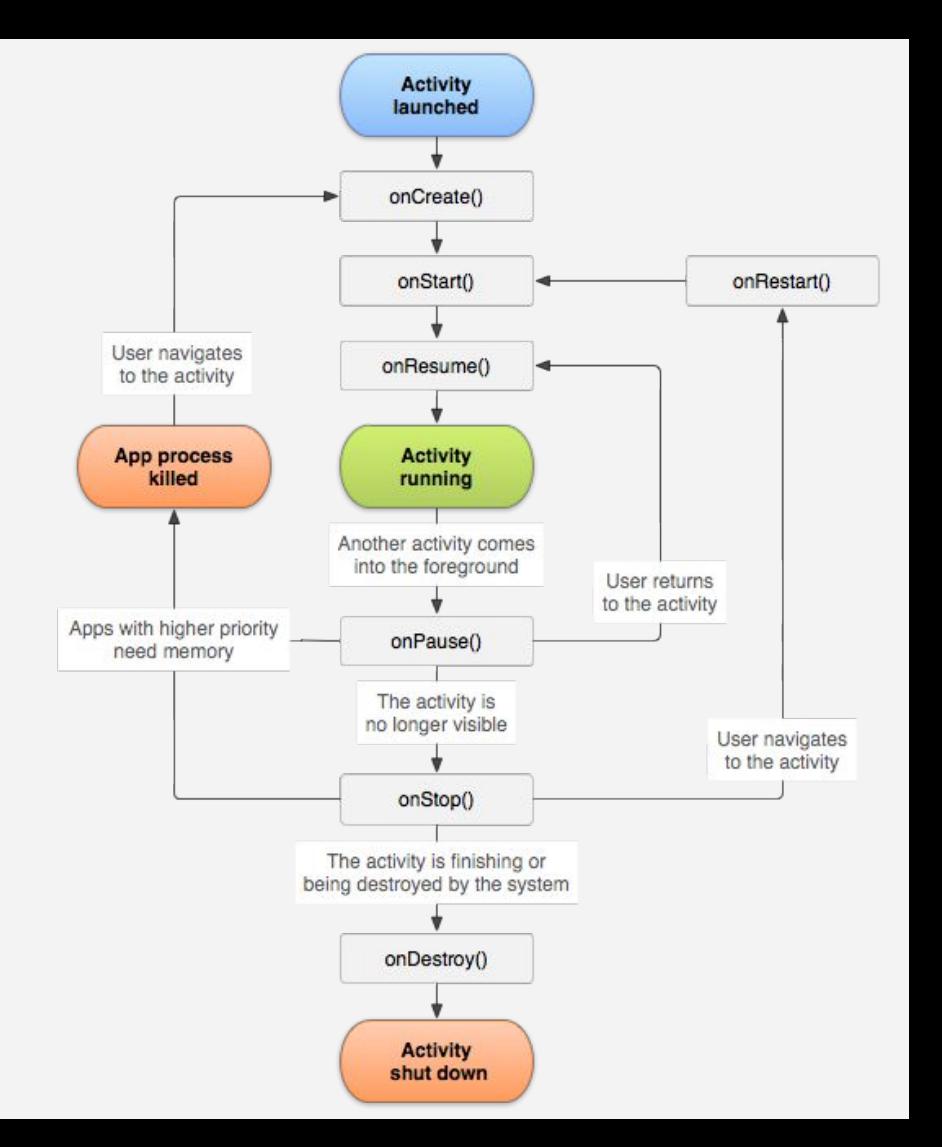

*● Let's do a few experiments to see how it works*

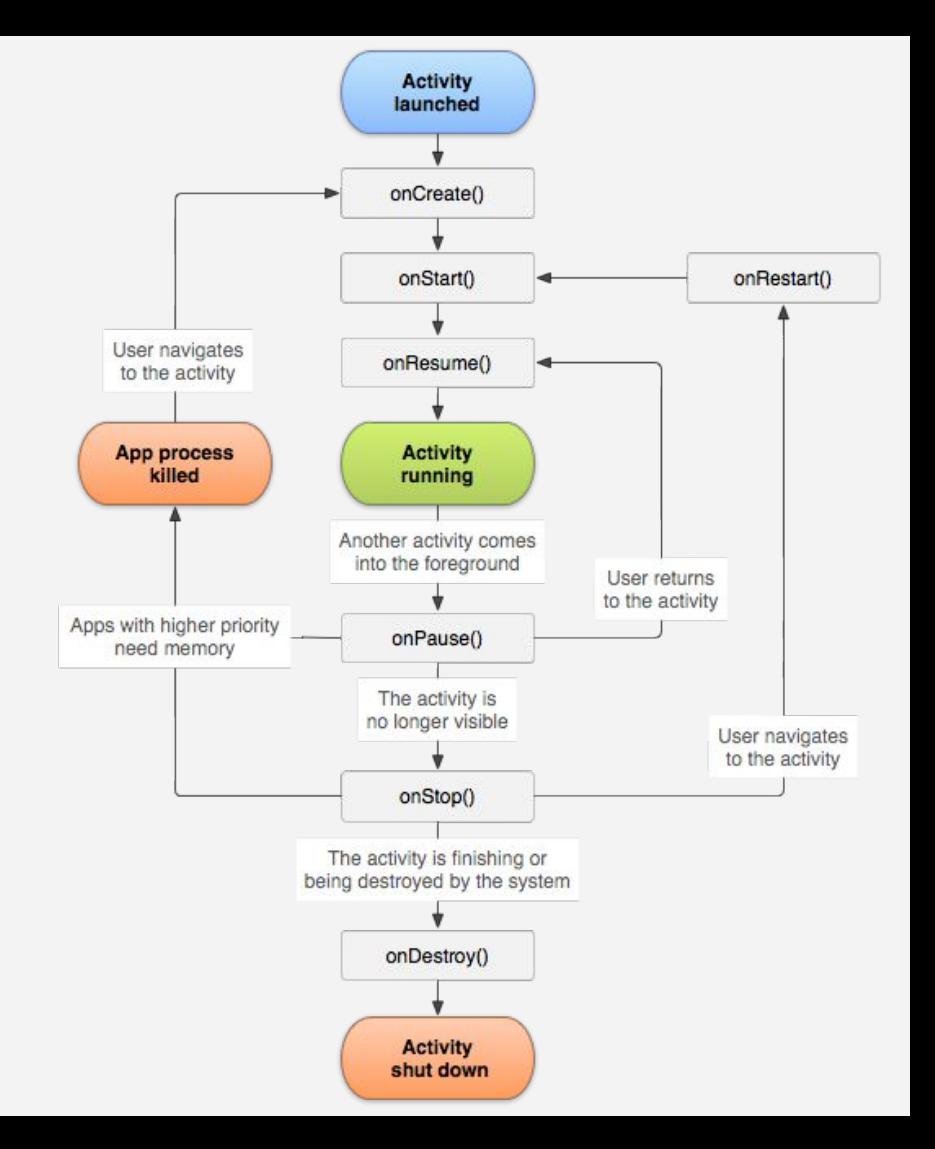

- Add a String member class variable to keep track of the message to be displayed
- Also add a string counter
- Add an **onResume** function that adds to the message string and update the view to show the string

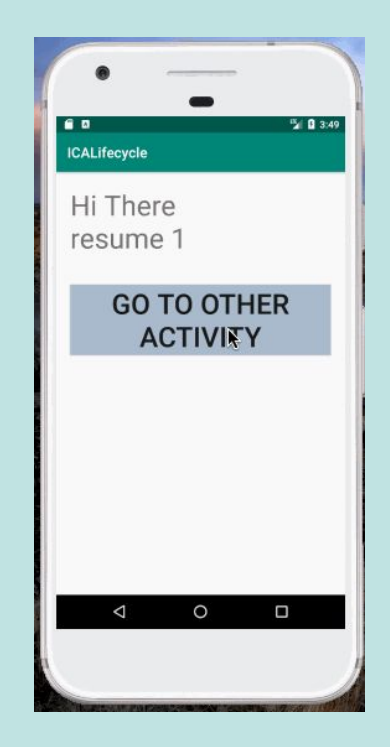

- What is going on here?
- Why the difference?

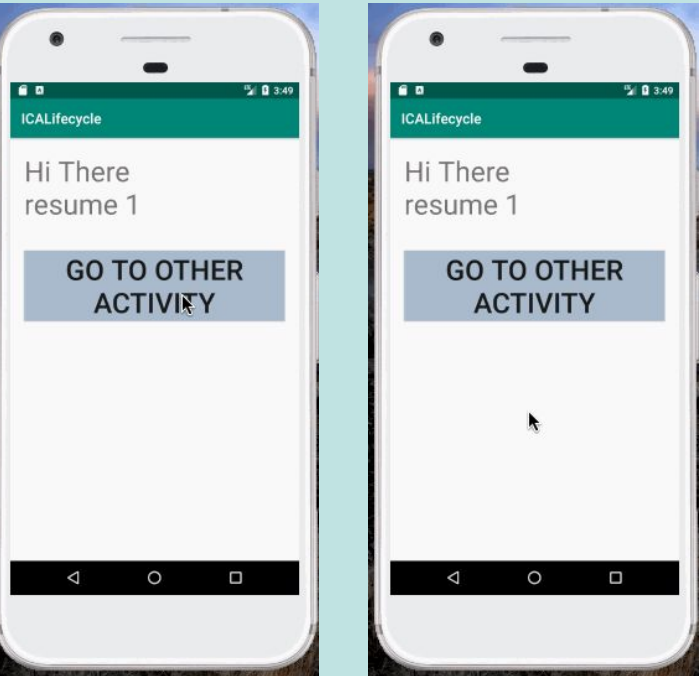

● How can it be changed to that both back buttons preserve the resume string ?

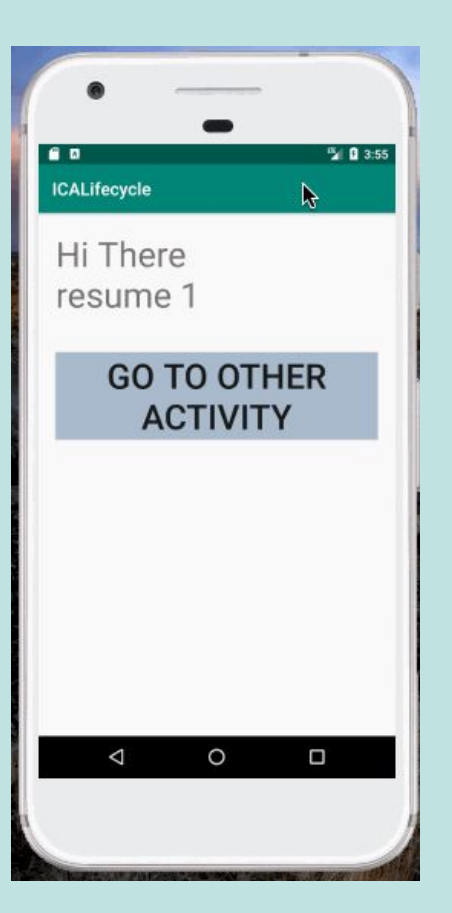

- How can it be changed to that both back buttons preserve the resume string ?
- Change the variables to be static!

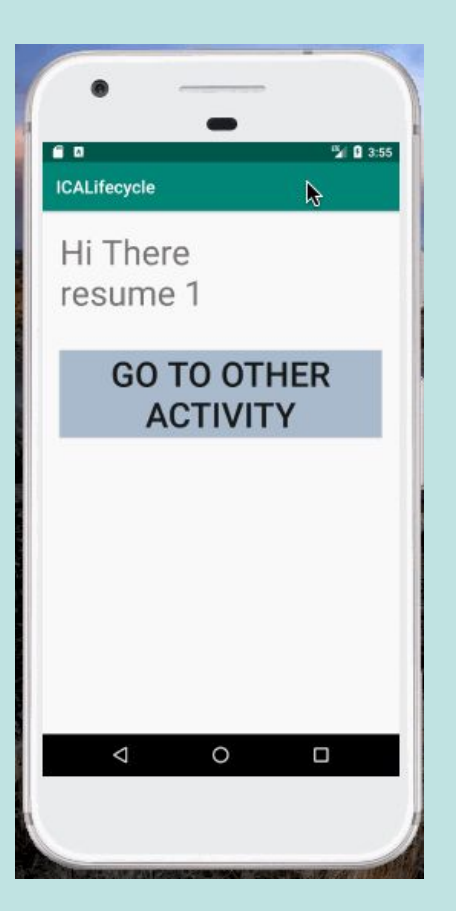

- What is the difference between hitting the **system back button** and the **in-app back button**?
- What functions are called, and which are not?
- Let's experiment

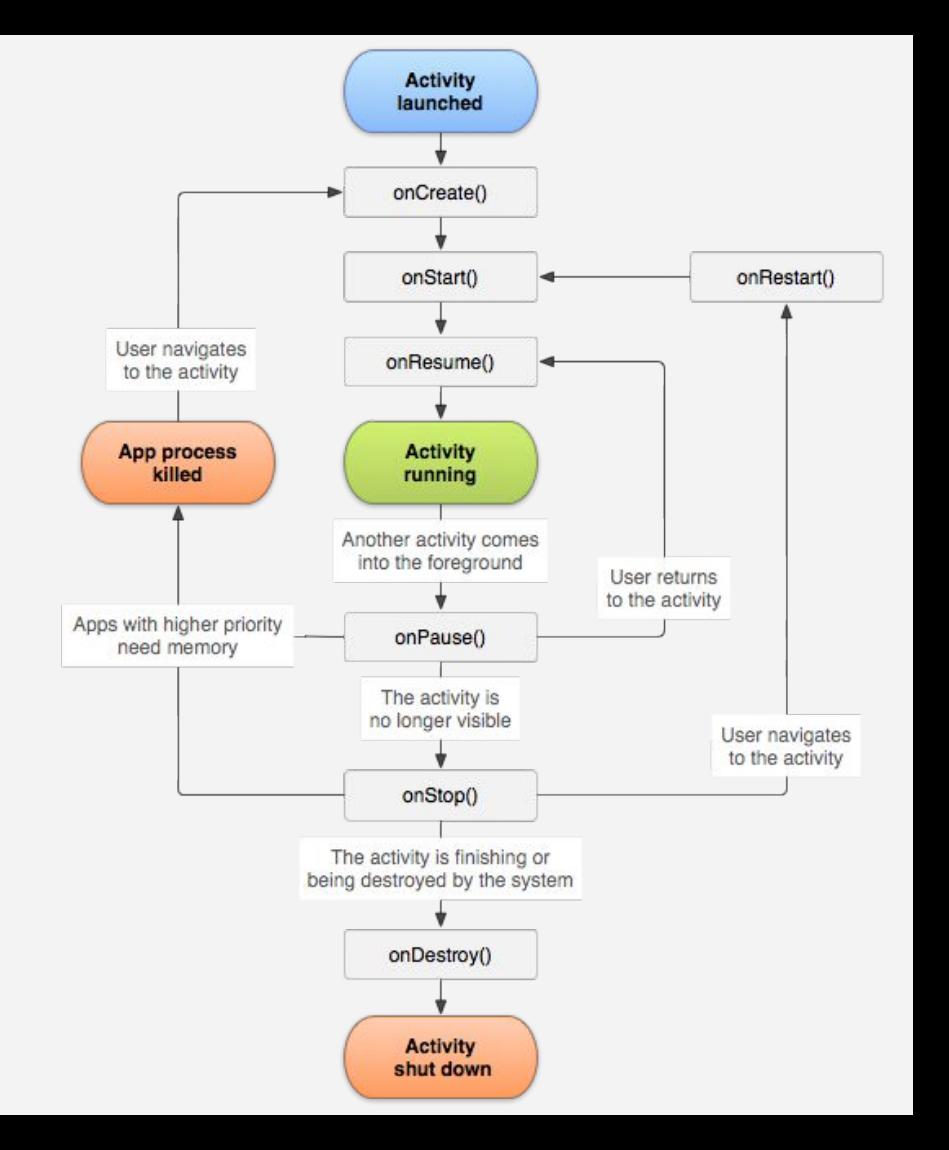

## Add Event functions

Add a function like so, but for each callback event function

> protected void onStart() {  $super. on Start();$ System.out.println("onStart");

• Run the app, try both back buttons, and look at the output

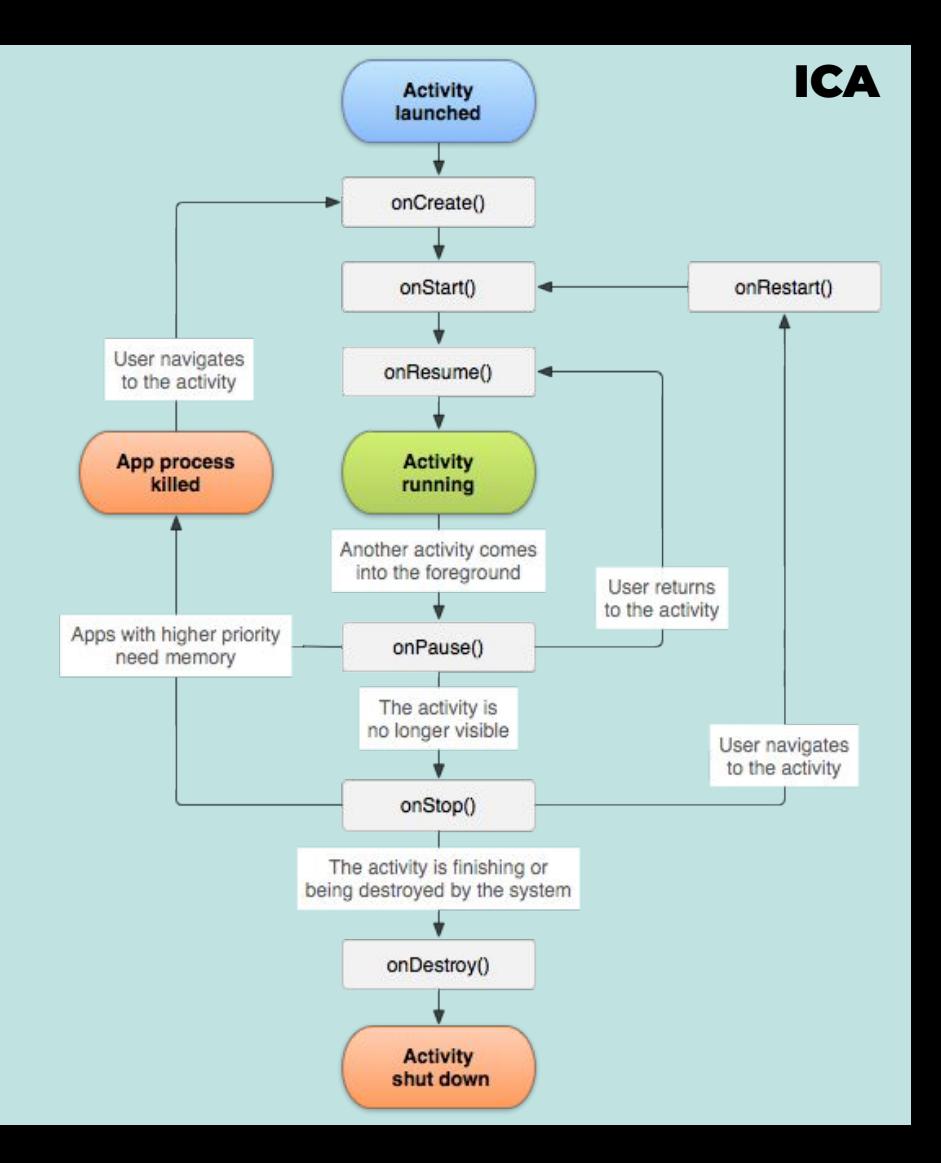

## Add Event functions

- How to fix so that **onDestroy** is not called?
- **[See here](https://stackoverflow.com/questions/20819019/why-is-ondestroy-always-called-when-returning-to-parent-activity)**
- Add **android:launchMode="singleTop"** To the activity tag in the manifest file

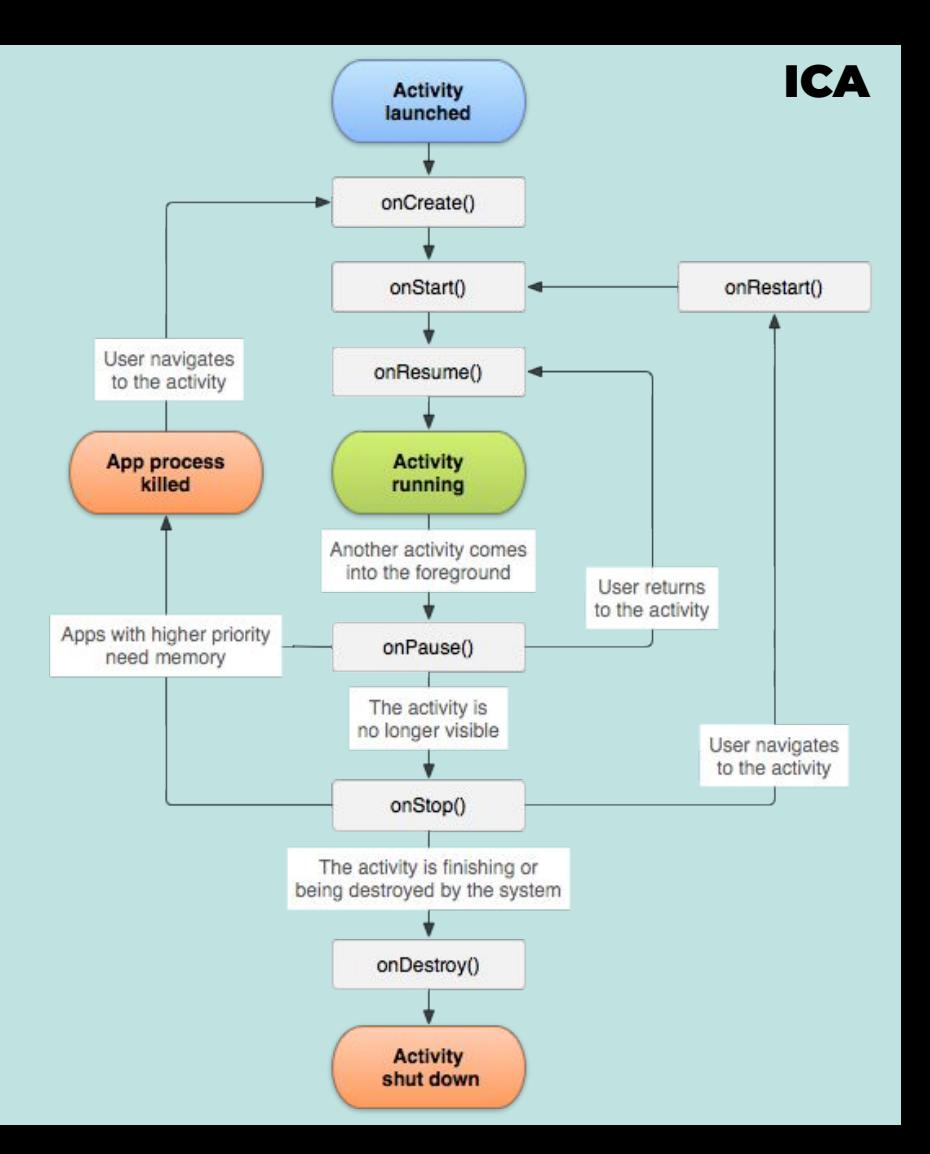

## Add a timer

Update your application to have the shown behavior. You should use:

The **Date** class from **java.util** or **System.currentTimeMillis**

The **onPuase** and the **onResume** methods

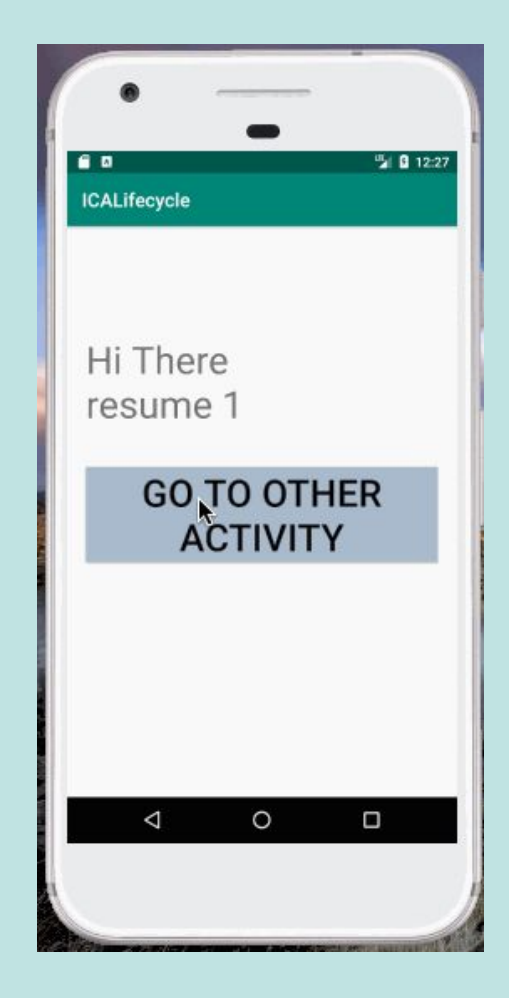

## **Discuss**

● Discuss in your groups and come up with 3 **practical** uses for the various lifecycle functions, such as **onPause**, **onDestroy**, and **onResume**

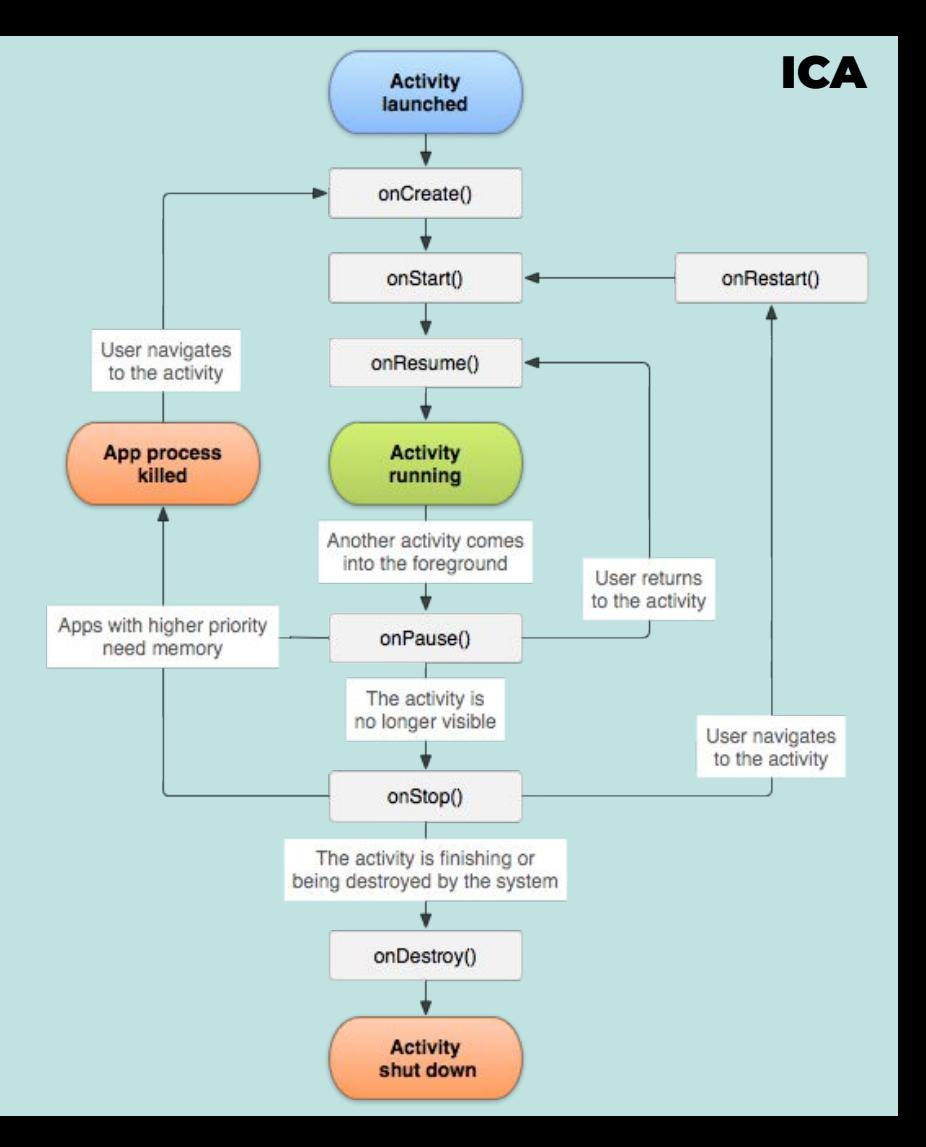

### ListView

- A **ListView** is a type of view, designed to display lists!
	- Does not know details of what it is displaying
	- Generates rows on-demand
- <https://developer.android.com/reference/android/widget/ListView>

#### Data, Adapters, and ListViews

<https://guides.codepath.com/android/Using-an-ArrayAdapter-with-ListView>

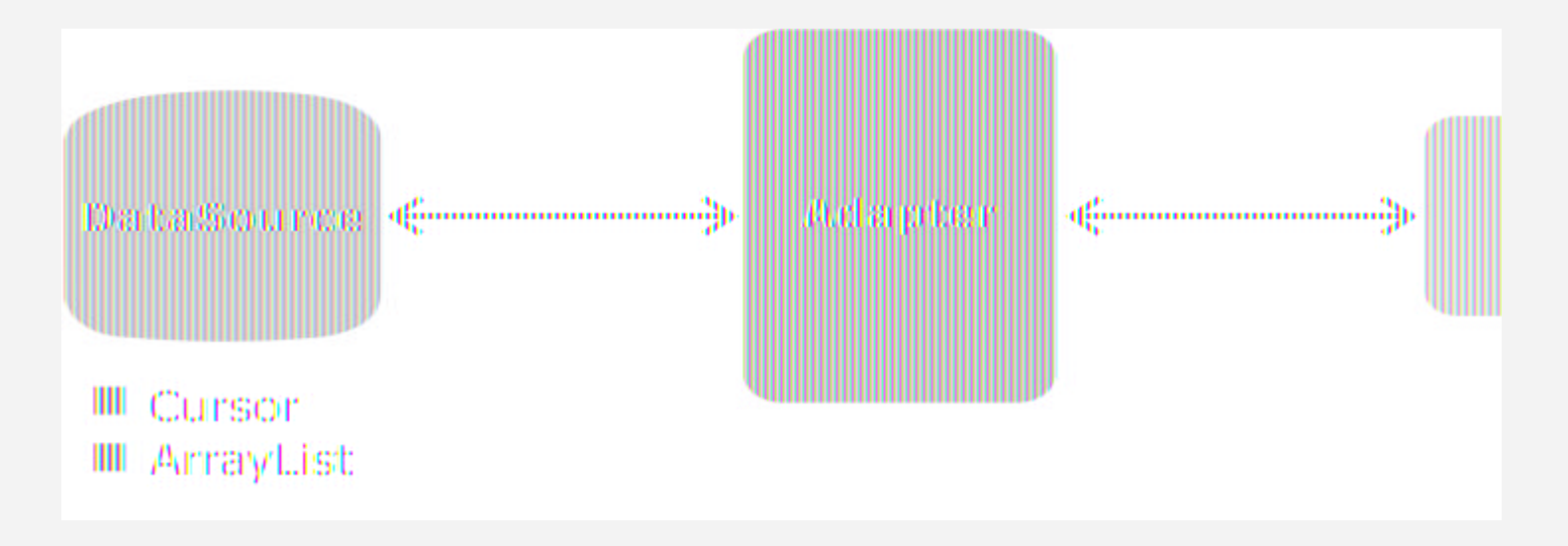

### Data, Adapters, and ListViews

<https://guides.codepath.com/android/Using-an-ArrayAdapter-with-ListView>

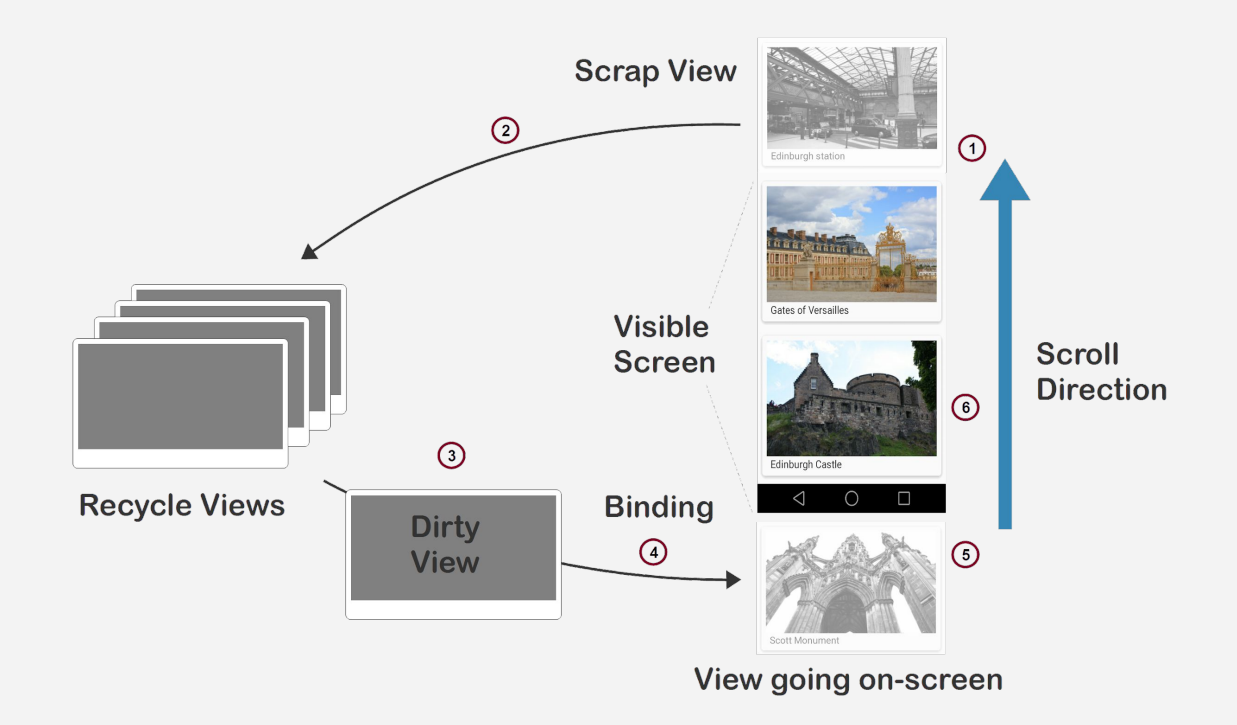

#### ArrayAdapter

- Adapter that maps simple data in an array to being displayed via a view
- What if there are multiple elements to be displayed per list item?

## Open up the app

- Open up the ICALifecycle application
- Open up the xml file for the **OtherView**

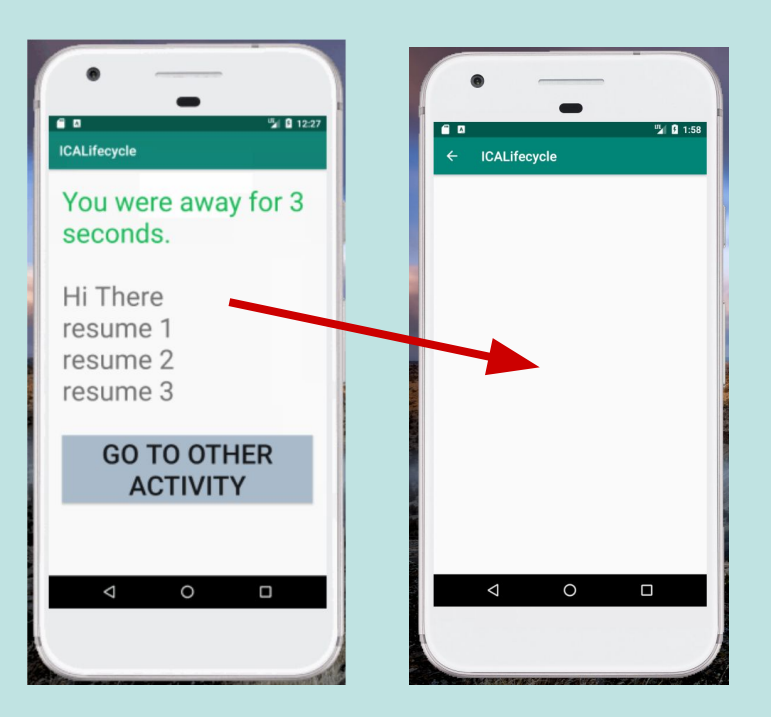

## Add a LinearLayout

- Ensure that you are using a **LinearLayout**
- Add a Listview, as shown
- Run it What does it look like?

```
<?xml version="1.0" encoding="utf-8"?>
```
#### **<LinearLayout**

```
 . . .
```
 **android:layout\_width="match\_parent" android:layout\_height="match\_parent" android:orientation="vertical" tools:context=".OtherActivity">**

```
 <ListView
```
 **android:id="@+id/words\_view" android:layout\_width="match\_parent" android:layout\_height="match\_parent"**

 **/>**

**</LinearLayout>**

## Create a new View for Row

- Right click on the **layouts** directory, then choose **New** -> **XML** -> **XML Layout File**
- Name it **shopping\_list\_row**
- Use a linearLayout with a textview

```
<?xml version="1.0" encoding="utf-8"?>
```

```
<LinearLayout
```
 **. . .**

```
 android:layout_width="match_parent"
 android:layout_height="match_parent">
```

```
 <TextView
```
 **android:id="@+id/shopping\_list\_row\_item" android:layout\_width="match\_parent" android:layout\_height="match\_parent"**

```
 . . .
 android:textSize="55dp" />
```

```
</LinearLayout>
```
## Editing the Code

- Go to **OtherView.java**
- Add a ListView member variable
- Create an array with 10+ strings (shopping list)

#### Create Adapter

```
// Get a reference to the ListView
shoppingListView =
     (ListView)findViewById(R.id.shopping_list_view);
// Create a new Array Adapter
// Specify which layout and view to use for a row
// and the data (array) to use
ArrayAdapter<String> arrayAdapter = new
       ArrayAdapter<String>(this, R.layout.shopping_list_row, 
                            R.id.shopping_list_row, shoppingList);
// Link the ListView and the Adapter
```
**shoppingListView.setAdapter(arrayAdapter);**

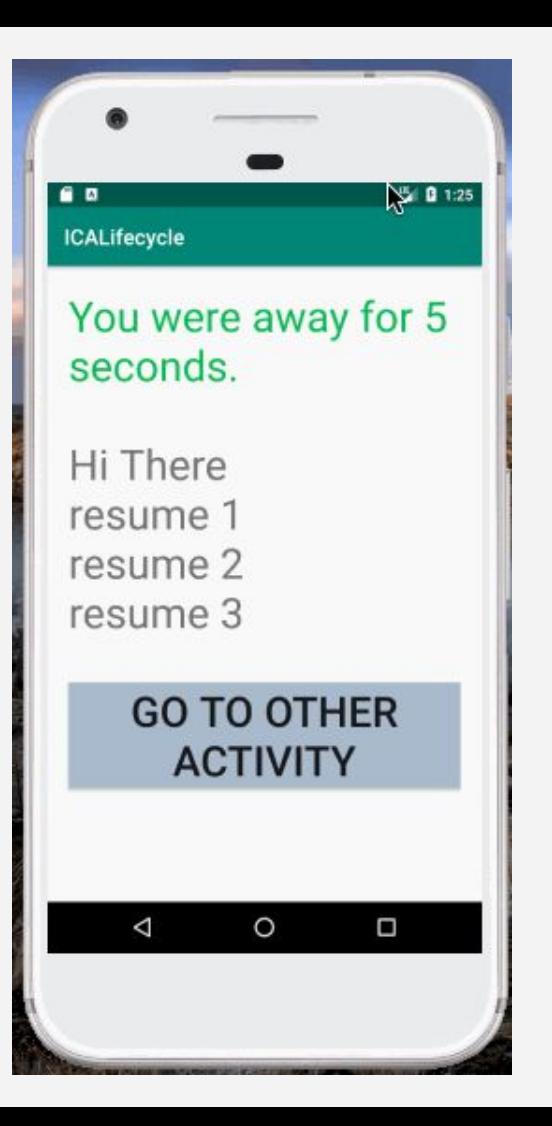